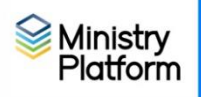

- 1. Clear any saved selections:
	- a. Click **Home** and click **My Selections**.
	- b. If you see items on this page, click the **check box** at the bottom of the screen.
	- c. Click the **Actions** button and choose **Clear**.
	- d. Click the **Clear** button.
- 2. Select the children needed for your current communication project by filtering by grade or age.

**Suggestion:** Create an **Age Range** view you can customize and reuse by following the **Views - Creating by age or date of birth** instructions found in **Communications** > **Procedures.**

- 3. Create a transfer view: This converts your selected children into selected parents.
	- a. Click the **Tools** button in the upper right corner.
	- b. Choose **Transfer selections tool.**
	- c. Choose **Copy to another page** from the drop down list.
	- d. Choose **Contacts** as the Target Page.
	- e. Type a name for your selection in the **New Selection Name** field. For example Parents of preschoolers.
	- f. Select **Yes** next to **Select Heads Instead.**
	- g. Click **Yes** if you would like to **Include Non-Custodial Parents**.
	- h. Click the **Go** and **Close** buttons.
- 4. Click **Home** and choose **My Selections**.
- 5. Click the name of the view you created following the yellow instructions.
- 6. Click the checkbox at the bottom of the screen to select all the records.
- 7. Create your communication:
	- a) Labels: Click the **Reports** button & choose **Selected Labels: 1 Per Family – Erie**.
	- b) Letters: Click the **Reports** button and choose **Selected Contact Letter – Erie**.
	- c) Email: Click the **Actions** button and choose **Message**.
- 8. Follow step 1 again to clear your selections once you are done with them today. You should never re-use a transferred selection that is 12+ hours old.